# CRUZPAY: BIWEEKLY STAFF/ACADEMIC EMPLOYEE QUICK START GUIDE

### LOGGING INTO CRUZPAY

- 1. Go to http://cruzpay.ucsc.edu
- 2. Click the Launch CruzPay button. CruzPay
- 3. Enter your CruzID (this is the part of your UCSC email address before the '@' sign) and CruzID Gold password.
- 4. Click Login or press Enter.

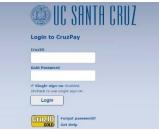

#### **ENTERING YOUR TIME**

1. After successful login, you will be directed to the Home screen. Click on Enter My Hours in the Personal menu.

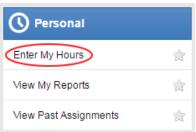

- 2. The system will display the first, unprocessed timesheet when you enter. Click the **Pay Period** arrows to select the appropriate pay period.
  - 06/05/2016 06/18/2016 
    1
- 3. As a **non-exempt employee**, you will enter time worked and leave taken to the nearest quarter hour. The default pay code for a non-exempt employee is 'Regular Day'.

|           |           |  |               |          |  | 📙 Save 🔗 Submit |                |  | More • List View • |       |  |  |  | •   |        |      |   |   |      |       |      |   |  |
|-----------|-----------|--|---------------|----------|--|-----------------|----------------|--|--------------------|-------|--|--|--|-----|--------|------|---|---|------|-------|------|---|--|
| Timesheet |           |  |               |          |  |                 |                |  |                    |       |  |  |  |     |        |      |   |   |      |       |      |   |  |
| <b>S</b>  |           |  | <b>W</b><br>8 |          |  |                 | <b>S</b><br>12 |  | <b>T</b><br>14     |       |  |  |  | Jur | n 5, 2 | 2016 | 5 | 1 | Show | All V | Veek | s |  |
| Date      |           |  |               | Pay Code |  |                 |                |  |                    | Hours |  |  |  |     | Notes  |      |   |   |      |       |      |   |  |
| Sun       | Sun 06/05 |  | +-            |          |  |                 | Regular Hours  |  |                    | -     |  |  |  |     |        |      |   |   |      |       |      |   |  |
| Mon 06/06 |           |  | + -           |          |  | Regular Hours   |                |  |                    | -     |  |  |  |     |        |      |   |   |      |       |      |   |  |

## INSERTING/ DELETING A ROW

- 1. For each different pay code used in the same week you will need to add an additional row.
- 2. Click the green symbol for the appropriate week and a new row will appear below the existing row.
- 3. Click the Pay Code drop down menu, select a pay code and enter time in the new row.
- 4. To delete a row click the arrow next to the green 💷 symbol and select 🔇 Delete Row symbol.
- 5. Select Yes to delete.

#### SAVING YOUR TIMESHEET

Anytime you enter or change information on your timesheet, you will need to click the **H** save button.

#### SUBMITTING YOUR TIMESHEET

- 1. In the Time Entry window click the Submit button. This indicates your timesheet is ready for your supervisor's online review and approval.
- 2. Click Submit Timesheet when you receive the Submit Timesheet window.

| You're almost done!                                                                               |                        |                  | ×            |  |  |  |  |  |  |
|---------------------------------------------------------------------------------------------------|------------------------|------------------|--------------|--|--|--|--|--|--|
| Click the "Submit Time Sheet" b<br>all entries are a true and accur                               |                        |                  | eement that  |  |  |  |  |  |  |
| If you would like to continue editing your timesheet before submitting, simply close this window. |                        |                  |              |  |  |  |  |  |  |
| Date                                                                                              | Exception Message      |                  | Severity 4   |  |  |  |  |  |  |
|                                                                                                   | No exceptions.         |                  |              |  |  |  |  |  |  |
|                                                                                                   |                        |                  | E E          |  |  |  |  |  |  |
| Thank you                                                                                         |                        |                  |              |  |  |  |  |  |  |
|                                                                                                   |                        | Submit Timesheet | Close        |  |  |  |  |  |  |
| The process is complete                                                                           | when you receive the n | nessage Time she | et submitter |  |  |  |  |  |  |

#### LOGGING OUT OF CRUZPAY

- 1. Make sure to **Save** your work before logging out.
- 2. Exit the system at any time by clicking on the Log Out link at the top right of the window.

#### Notes

- → Review and validate all Exception Messages appearing at the bottom of your timesheet. See <a href="https://financial.ucsc.edu/Pages/CruzPay\_Employee\_Manual\_BiWeekly\_Staff.aspx#exc\_intro">https://financial.ucsc.edu/Pages/CruzPay\_Employee\_Manual\_BiWeekly\_Staff.aspx#exc\_intro</a>.
- → Do not use the standard browser navigation buttons, e.g. page back, page forward, etc.
- → For more detailed instructions and reference materials, please see the Employee Toolbox at <u>https://financial.ucsc.edu/Pages/Launch\_CruzPay\_Toolboxes.aspx</u>.
- → Contact your Timekeeper for questions regarding UCSC Time Reporting policies. A list of Timekeepers by unit is available at <a href="https://financial.ucsc.edu/Pages/CruzPay\_User\_Resources.aspx#help\_find">https://financial.ucsc.edu/Pages/CruzPay\_User\_Resources.aspx#help\_find</a>.